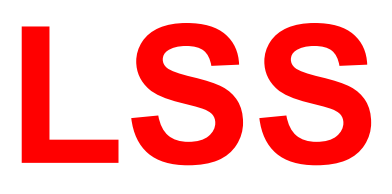

# Handbuch

# Digitales Nebenpult XXL

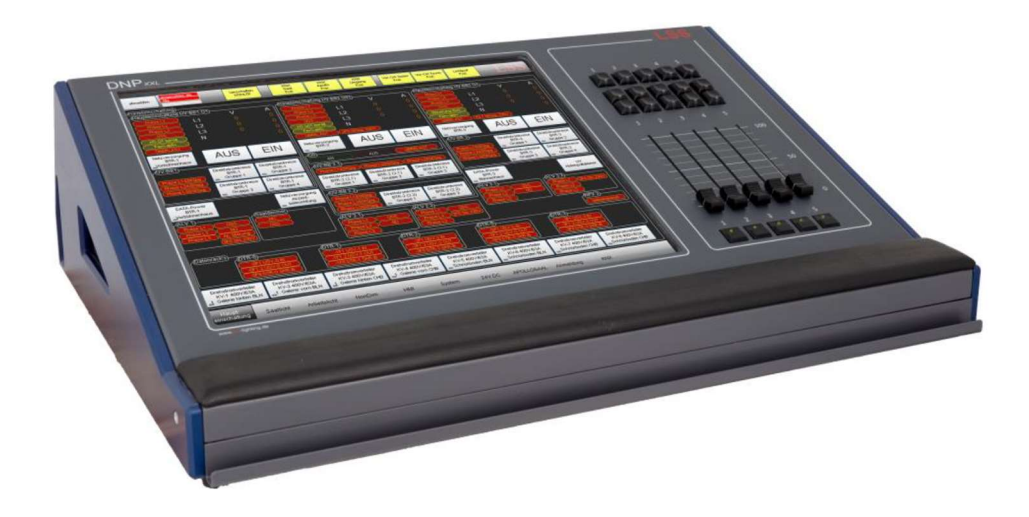

Steuerung von Haupt- und Nebenlichtanlagen sowie Dim- und NonDim-Kreisen

L

NL Dresden: Warnemünder Str. 1, 01109 Dresden Tel.: +49 351 79565690

LSS GmbH www.lss-lighting.de Zentrale Altenburg: Sonnenstraße 5, 04600 Altenburg Tel.: +49 3447 835500, Fax: +49 3447 8355099

#### Datum: 02/2024

Alle Rechte vorbehalten. Kein Teil dieses Handbuch darf in irgendeiner Form (Druck, Fotokopie, Mikrofilm oder ein anderes Verfahren) ohne die schriftliche Genehmigung der LSS GmbH reproduziert oder unter Verwendung elektronischer Systeme verarbeitet, vervielfältigt oder verbreitet werden.

Die LSS GmbH haftet nicht für Schäden infolge von Fehlgebrauch sowie Reparaturen und Abänderungen, die von dritter, nicht autorisierter Seite vorgenommen wurden. Dieses Handbuch wurde mit großer Sorgfalt erstellt. Eine Haftung für leicht fahrlässige Fehler, z.B. Druckfehler, ist jedoch ausgeschlossen.

Alle in diesem Handbuch genannten Bezeichnugen von Erzeugnissen sind Marken der jeweiligen Firmen. Aus dem Fehlen der Markenzeichen ©, ® bzw. ™ kann nicht geschlossen werden, dass die Bezeichnung ein freier Markenname ist.

#### © LSS GmbH

# Inhalt

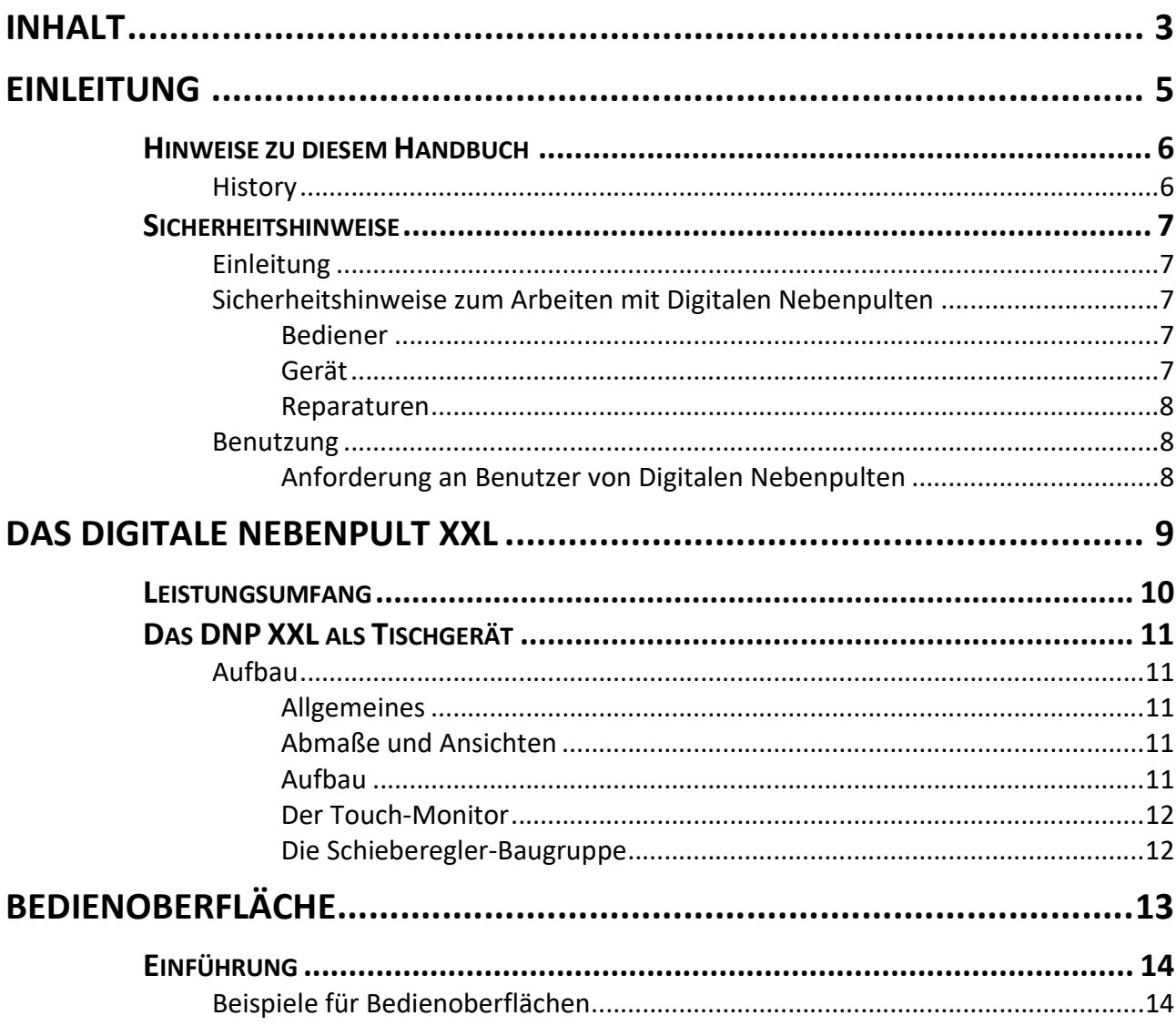

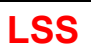

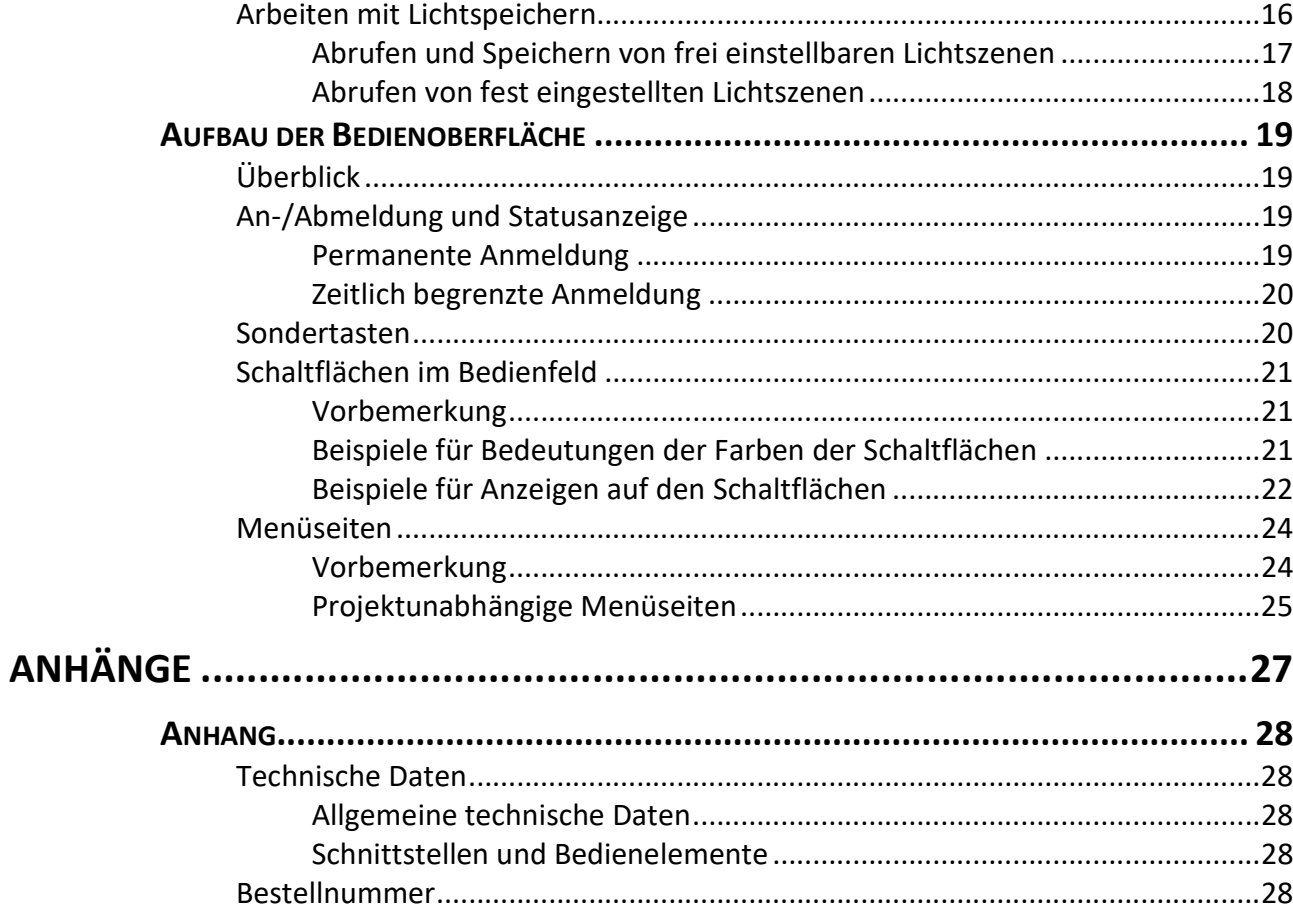

# Einleitung

# Hinweise zu diesem Handbuch

Mit diesem Handbuch erhalten Sie Hinweise und Informationen über die Funktion und Konfiguration von Digitalen Nebenpulten.

Wie alle Geräte der LSS GmbH unterliegen Digitale Nebenpulte (DNP) der technischen Weiterentwicklung. Dieses Handbuch ist es möglich, dass dieses Handbuch spätere Entwicklungsformen nicht erklärt.

Dieses Handbuch nutzt folgende Symbole, um für Sie wichtige Hinweise zu Ihrer Sicherheit und zur Konfiguration kenntlich zu machen.

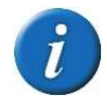

Hier erhalten Sie zusätzliche Informationen

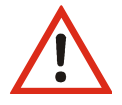

Achtung weist Sie auf Situationen hin, in denen Entscheidungen zu technischen Problemen mit dem Gerät oder zu Datenverlusten führen können.

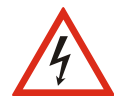

Eine Warnung bezeichnet Situationen, in denen Verletzungen oder Schäden für Leib und Leben auftreten können.

## **History**

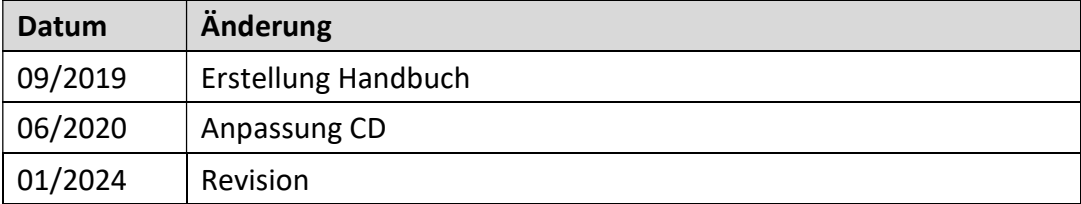

# Sicherheitshinweise

## Einleitung

Diese Sicherheitshinweise gelten für die Verwendung von Digitalen Nebenpulten (DNP) von LSS. Der Betreiber trägt die Verantwortung, dass die nachfolgend aufgeführten Grundlagen und Vorgaben umgesetzt werden.

# Sicherheitshinweise zum Arbeiten mit Digitalen Nebenpulten

#### Bediener

- Vor der Inbetriebnahme muss sichergestellt sein, dass alle notwendigen Unterlagen verfügbar und für den Bediener zugänglich sind!
- Der Bediener muss vor der Inbetriebnahme von Mitarbeitern der LSS GmbH oder von der LSS GmbH beauftragtem Schulungspersonal geschult worden sein!

#### Gerät

Die folgenden Bedingungen müssen beim Bedienen von LSS DNPs beachtet werden:

- Vor der Inbetriebnahme muss überprüft werden, dass die Versorgungsspannung korrekt angeschlossen ist.
- Es ist darauf zu achten, dass das DNP auf einem sicheren, festen Untergrund steht bzw. auf einem solchen montiert ist.
- Achten Sie beim Wechsel von kaltem in warmes Klima auf die Gefahr der Betauung! Geben Sie dem Gerät Zeit für die Akklimatisierung.
- Die Lüftungsöffnungen in den Geräten dürfen nicht verdeckt sein!
- Dass Display darf ausschließlich im ausgeschalteten Zustand gereinigt werden. Benutzen Sie hierfür ein mit Glasreiniger angefeuchtetes Tuch.
- Vermeiden Sie direkte Nässeeinwirkung sowie übermäßige Hitzeeinwirkung auf das Gerät!
- Der Touchscreen muss vor mechanischen Einflüssen (Druck, Kratzer ...) geschützt sein!
- Zur Reinigung der Schieberegler benutzen Sie bitte einen weichen Pinsel. Verwenden Sie niemals Öl, Fett oder Kontaktreinigern auf den Reglern! Andernfalls kann es zu Problemen mit den elektrischen Kontakten und der Beweglichkeit kommen.

#### Reparaturen

Die folgenden Bedingungen müssen beim Bedienen von LSS DNPs beachtet werden:

- Reparaturen dürfen nur von Mitarbeitern der LSS GmbH durchgeführt werden!
	- Das Gerät darf nicht geöffnet werden!

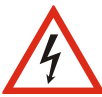

- Sichtbar beschädigte Geräte dürfen nicht verwendet, sondern müssen zur Reparatur eingeschickt werden
- Besteht der Verdacht auf einen Defekt, trennen Sie das Gerät sofort von der Netzspannung, sichern Sie es gegen Wiedereinschalten und senden Sie es zur Reparatur an LSS!

## Benutzung

#### Anforderung an Benutzer von Digitalen Nebenpulten

Benutzer des LSS DNPs müssen folgende Voraussetzungen erfüllen:

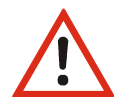

- Für die Bedienung der Digitalen Nebenpulte sind informationstechnische Grundkenntnisse erforderlich.
- DNPs von LSS zu bedienen setzt ausführliche Kenntnisse von elektrotechnischen Anlagen, insbesondere Verteilungen, Datennetzwerken und der Beleuchtungsanlage des jeweils beschriebenen Projekts voraus.
- Kenntnisse zur Konfiguration von Produkten anderer Hersteller werden ebenfalls vorausgesetzt!

# Das Digitale Nebenpult XXL

# Leistungsumfang

Das Digitale Nebenpult XXL von LSS ist ein Touch-PCs, der zum Schalten und Überwachen von Dimund NonDim-Kreisen sowie Arbeits-, Blau- und Umgangsleuchten eingesetzt wird. Als Teil der Lichtanlage findet es unter anderem in Lichtregien und an Inspizientenplätzen Anwendung. Überall wo Licht gesteuert, geschaltet und überwacht wird, kann das mit Digitalen Nebenpulten von LSS erfolgen. Ebenfalls ist es möglich, mit den Digitalen Nebenpulten Medienserver und andere Medientechnik anzusteuern.

Wie alle Digitalen Nebenpulte von LSS, kurz DNP, wird auch das DNP XXL mit einer individuellen, von den Nutzern bestimmten Bedienoberfläche geliefert. Die Bedienoberfläche ist hierarchisch strukturiert und zeigt alle benötigten Informationen wie Schaltzustände, Rückmeldungen, aber auch Stromverbrauch oder letzter Nutzer, klar und übersichtlich an. Die Bedienung der Oberflächen ist komfortabel und nutzerorientiert. Die Anbindung an die Licht- und Mediensteuerung kann wahlweise über eine speicherprogrammierbare Steuerung oder ein anderes Speicher- und Steuergerät wie einem LSS MasterGate erfolgen.

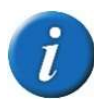

Das hier beschriebene Gerät ist Teil einer Gruppe von mehreren ähnlichen Pult-Geräten. Sie unterscheiden sich im Aufbau und in der Größe. Es gibt Tisch-Pult-Systeme und Wandaufbauten. Die Wandaufbauten gibt es als Auf- oder Unterputz-Lösung. DNP XXL ist ein Tischgerät und hat eine Displaygröße von 19 Zoll. Allen Geräten gemein sind 5 motorisierte Schie-

beregler, denen je nach Kundenwunsch verschiedenen Aufgaben zugeordnet werden können.

# Das DNP XXL als Tischgerät

## Aufbau

#### Allgemeines

Das LSS DNP XXL als Tischgerät ist mit einem 19'' Touch-Monitor, 20 frei programmierbaren Tasten und 5 motorisierten Schiebereglern ausgestattet. Die Schieberegler können Funktionen der Bedienoberfläche übernehmen oder davon unabhängig Kreise ansteuern. Das Tischgerät besitzt eine magnetgesicherte Schublade, in der eine Tastatur und ein USB-Anschluss vorhanden sind.

#### Abmaße und Ansichten

Technische Daten:

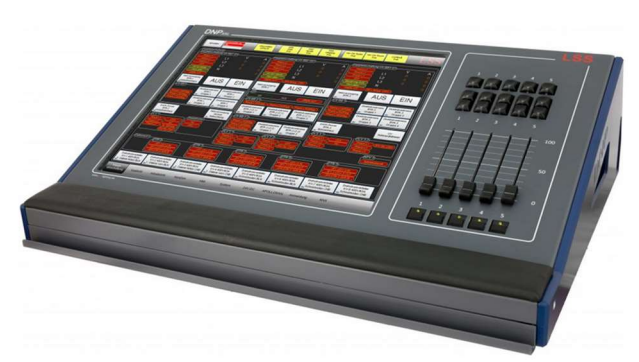

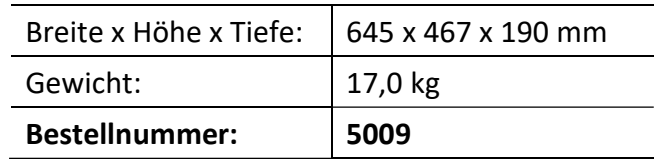

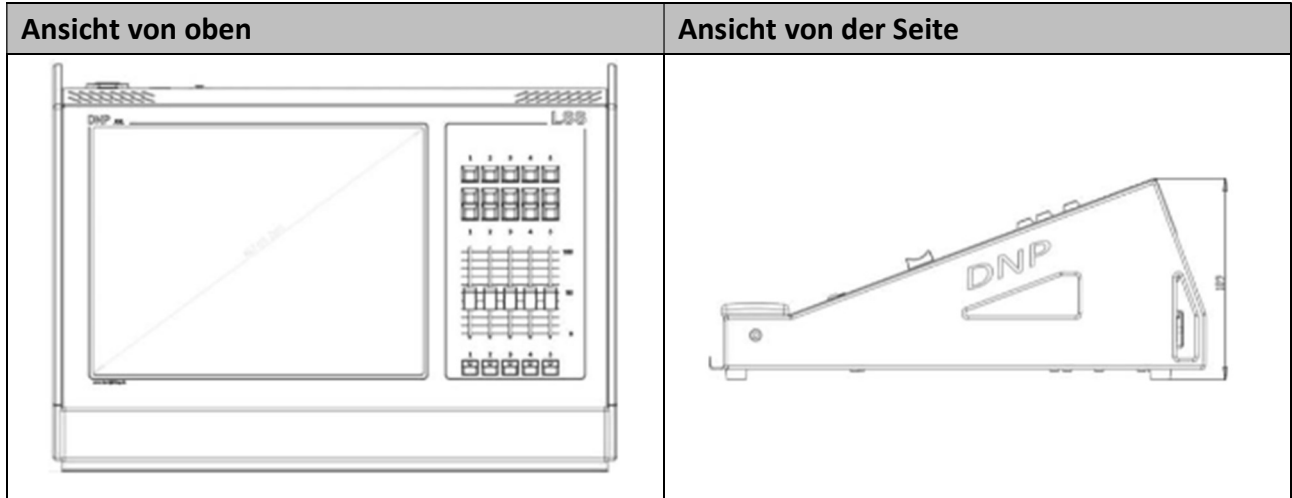

### Aufbau

Das LSS DNP XXL Tischgerät ist ein Metallgehäuse mit einem Aluminium-Boden und einem aus Stahl und Aluminium kombiniertem Oberteil. Das Oberteil ist aufklappbar und trägt den Touchmonitor und die Elektronikteile, also die PC-Komponente und die Schieberegler-Baugruppe. Die Aluminium-Seitenteile sind blau gepulvert, die übrigen Teile anthrazitgrau. An der Vorderseite befindet sich eine ca. 10cm herausziehbare Schublade. Die Hälfte dieser Schublade nimmt die Tastatur

#### DNP XXL

ein, der Rest kann für Schreibutensilien oder dergleichen verwendet werden. Über der Schublade befindet sich eine Handauflage aus Kunstleder.

Das Gehäuse-Unterteil ist mit Löchern zur Konvektions-Belüftung versehen. An der Gehäuse-Rückseite befinden sich der Hauptschalter, eine Kaltgerätebuchse C13 nach IEC 60320 und eine RJ45- Buchse für das Netzwerkkabel. In der Kaltgerätebuchse ist ein Sicherungshalter integriert. Eingebaut ist eine 1,6A Sicherung

#### Der Touch-Monitor

Das Display des LSS DNP XXL Tischgerät ist ein 19-Zoll-TrueColor-Monitor mit einer Auflösung von 1280 x 1024 Bildpunkten, einer Helligkeit von 300 cd/m² und einem Kontrastverhältnis von 2000:1. Die Pultlage erfordert einen Blickwinkel von 89 Grad in alle Richtungen. Über dem Display ist ein robuster 5-Draht-Resistivtouch montiert.

#### Die Schieberegler-Baugruppe

Rechts neben dem Display befindet sich eine Schieberegler-Einheit mit 5 motorisierten Schiebereglern. Diese Baugruppe ist eine Eigenentwicklung von LSS und stellt in dieser Geräteklasse ein Alleinstellungsmerkmal dar. Die Schieberegler können nach Kundenwunsch mit unterschiedlichen Funktionen versehen werden. Jedem Schieberegler sind 4 frei programmierbare Tasten zugeordnet.

# Bedienoberfläche

# Einführung

# Beispiele für Bedienoberflächen

Die Bedienoberflächen der LSS Digitalen Nebenpulten werden zusammen mit dem Anwender entwickelt. So ist es möglich, die Oberflächen an die Erfordernisse eines Hauses oder sogar an die Anforderungen für eine bestimmte Anwendergruppe anzupassen. Die einzelnen Bedien- und Anzeigeelemente können auf Wunsch frei angeordnet werden. Es ist dabei möglich, dass insbesondere in die Bedienelemente mehrere Funktionen und/oder Anzeigen integriert werden.

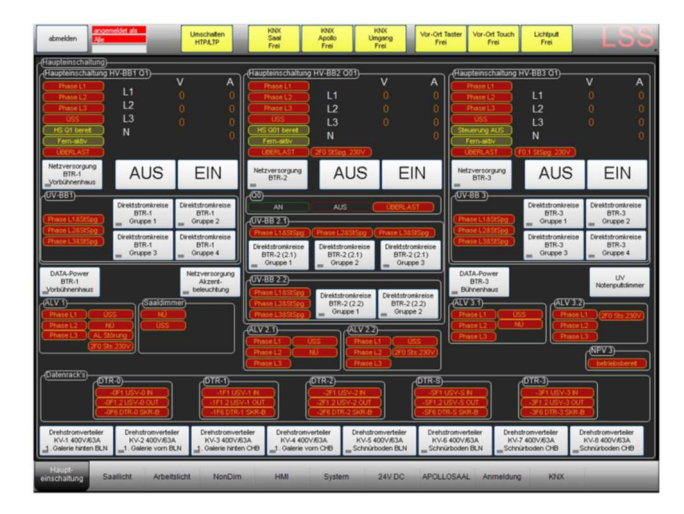

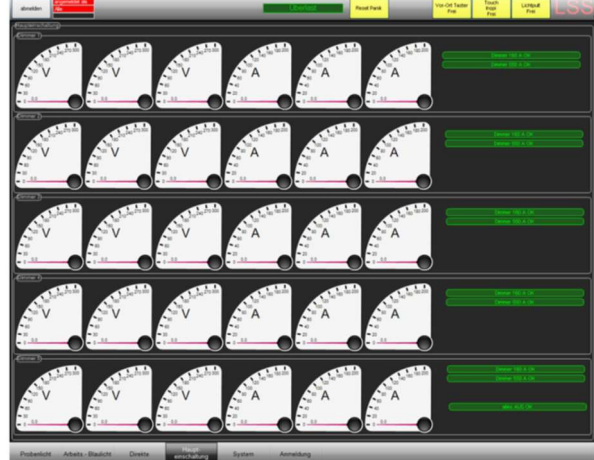

Beispiel für eine Haupteinschaltung mit Anzeigen und Schaltflächen.

Beispiel für Überwachung anliegender Ströme und Spannungen.

Die Bedienelemente und Anzeigen auf der Bedienoberfläche sind durch Farbgebung und Bezeichnung schnell und intuitiv erfassbar. Pegelausgangsleistungen von gedimmten Kreisen sind sowohl grafisch wie auch als Zahlenwert darstellbar

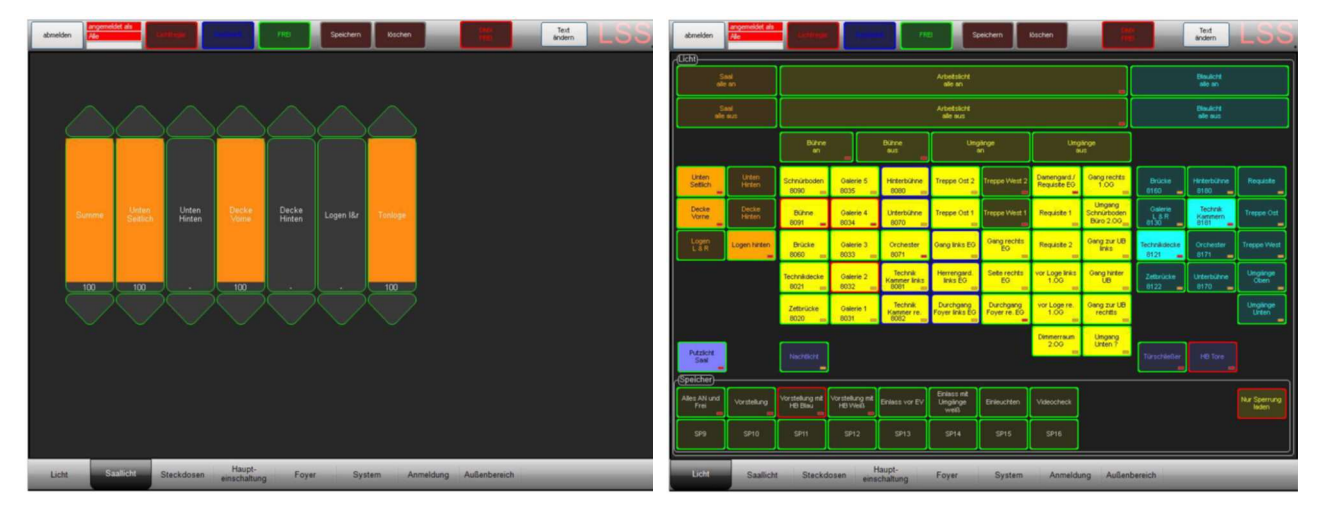

Beispiel für grafische Darstellung und Zahlenwert von Dim-Kreisen.

Beispiel einer grafischen Darstellung von Direkten Kreisen (orange, gelb, blau für Saallicht, Arbeitslicht usw.) und Sperrungen (Rahmenfarben für Sperrung, hier Inspi-Platz, Vor-Ort-Taster usw.).

Der Zugriff auf die Bedienoberfläche kann mit einer PIN beschränkt werden. Diese Beschränkung kann vollständig oder auch partiell abgestuft sein, so dass auch das Einrichten mehrerer Nutzergruppen mit verschiedenen Zugriffsrechten möglich ist.

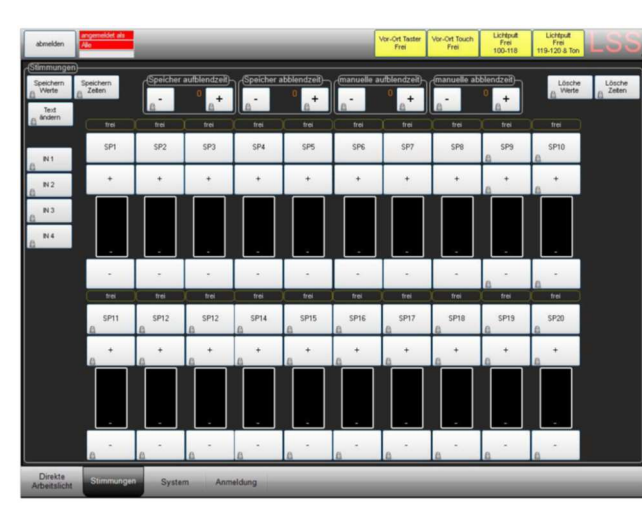

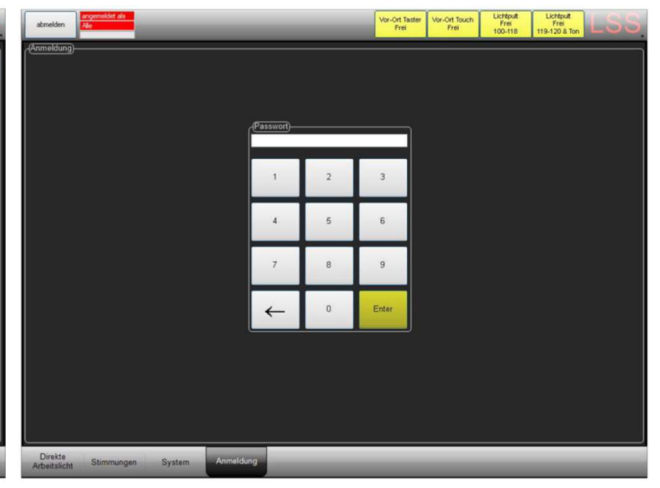

Beispiel für grafische Darstellung von Speicherbanken für Lichtstimmungen. Schaltflächen gesperrt (Schlosssymbol).

PIN-Eingabe zum vollständigen oder teilweisen Entsperren der Bedienoberfläche.

In die Steuerung der Digitalen Nebenpulte können auch andere Bus-Systeme eingebunden werden. Dabei kann es sich sowohl um Bus-Systeme zur Lichtersteuerung als auch um Bus-Systeme anderer Medientechnik handeln. Selbst die Einbindung von Bus-Systemen zur Gebäudeautomatisierung ist möglich.

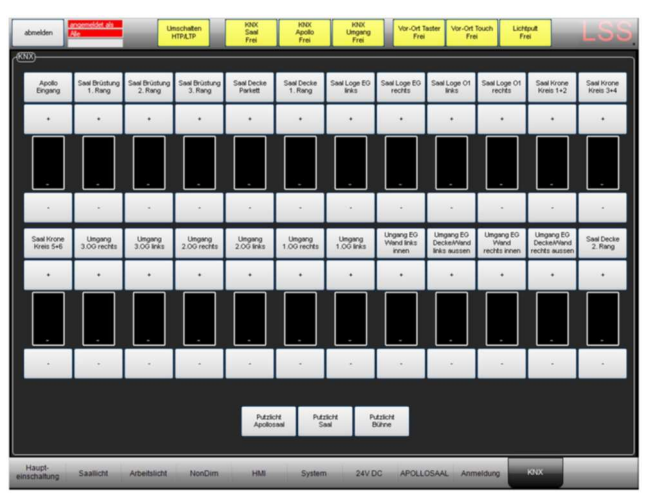

Beispiel für Einbindung eines KNX-Feldbusses.

Mit dem Digitalen Nebenpult können auch andere Funktionen, wie z.B. Bodenklappen, gesteuert werden. Die Möglichkeiten werden nur durch die Einbindung in die SPS-Steuerung Grenzen gesetzt.

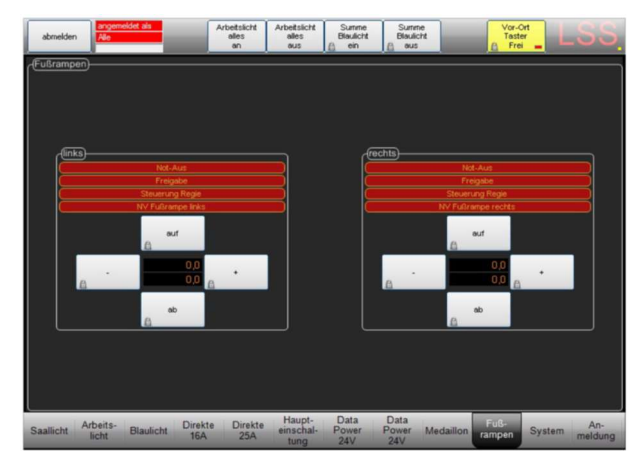

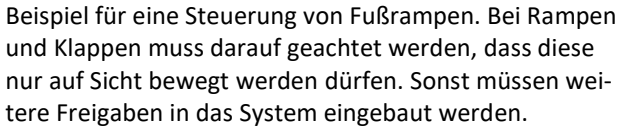

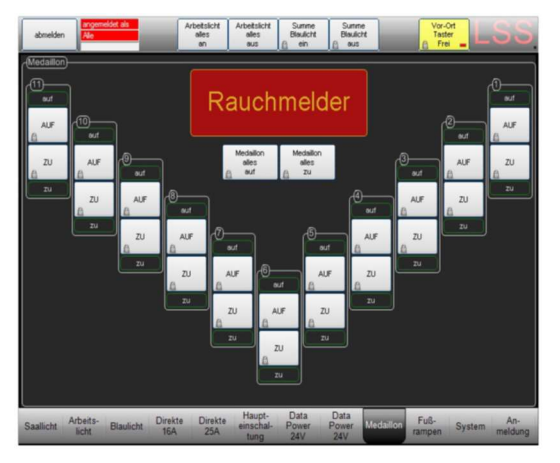

Beispiel einer Steuerung von Deckenluken und einer Warnmeldung der Rauchmelder.

# Arbeiten mit Lichtspeichern

Für Probenlicht, Arbeitslicht usw. können auf Wunsch Speicherbanken und Bedienoberflächen eingerichtet werden. Mit ihrer Hilfe können vom Lichtpult eingerichtete Lichtszenen abgespeichert und dann ohne Einschalten des Lichtpultes ein- und ausgefahren werden

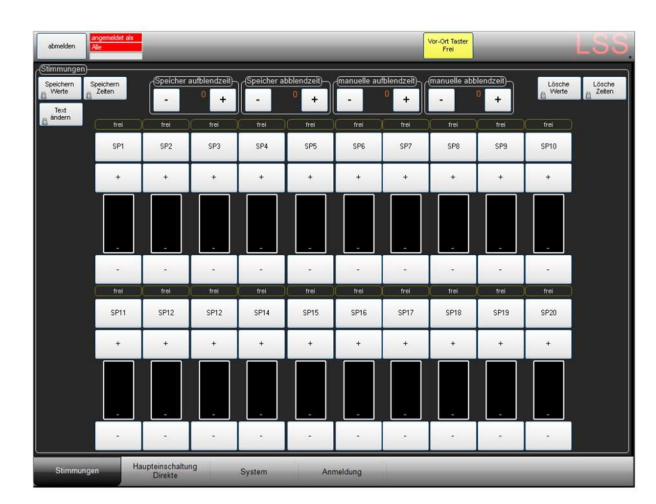

Beispiel mit 20 Stimmungen, mit Auf- und Abblendzeiten.

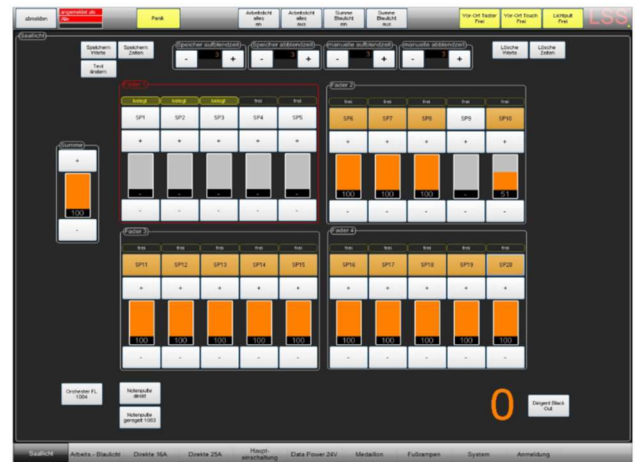

Beispiel für eine Oberfläche auf einem DNP XXL. Die Speicher können auf der Oberfläche einzeln gefahren werden oder als 5er Gruppe über die Fader auf dem Gerät. Der 5. Fader kann dann z.B. die Summe fahren.

## Abrufen und Speichern von frei einstellbaren Lichtszenen

#### Einfahren von gespeicherten Lichtszenen

#### Abrufen der Register

Die gespeicherten Register werden durch Drücken der entsprechenden Speichertaste abgerufen. Die abgelegte Szene wird mit den gespeicherten Auf- bzw. Abblendzeiten sofort rein bzw. rausgefahren.

#### Manuelles Nachdimmen

Mit den Tasten "+" und "-" können die Dimmwerte manuell nachgeregelt werden. Die Werte werden aber nicht abgespeichert.

#### Manuelle Aufblend-/Abblendzeit

Mit diesen Tasten können sie die Aufblend- und Abblendzeiten manuell steuern. Die Werte werden aber nicht abgespeichert.

#### Speichern von Lichtszenen

#### Speichern der Lichtwerte

Nachdem dem Einstellen einer Lichtszene über das Lichtstellpult, kann diese gespeichert werden. Dazu auf der Oberfläche die Taste "Speichern Werte" und dann die Speicherplatztaste berühren. Der entsprechende Speicherplatz ist nun "belegt" und dies wird auch angezeigt.

#### Speichern der Zeiten

Zuerst die die Auf- und Abblendzeiten mit den Tasten "Speicher Aufblendzeit" und "Speicher Abblendzeit" einstellen. Dann Speichern Werte und gewünschte Speicherplatztaste berühren. Gespeicherte Zeitwerte können überschrieben werden.

#### Speichern/Ändern von Namen

Gespeicherte Lichtszenen können benannt werden. Dazu erst die Taste "Text ändern" und dann die Speicherplatztaste berühren. Es öffnet sich eine Tastatur, über die eine Bezeichnung eingegeben bzw. geändert werden kann.

#### Löschen von Lichtszenen

#### Löschen von Lichtwerten

Zum Löschen einer Lichtszene zuerst die Taste "Lösche Werte" und dann die Speicherplatztaste berühren. Die gespeicherten Zeiten bleiben bestehen.

#### Löschen der Zeiten

Zum Löschen der Auf- und Abblendzeiten zuerst die Taste "Lösche Zeiten" und dann die Speicherplatztaste berühren.

#### Abrufen von fest eingestellten Lichtszenen

#### Abrufen der Register

Die gespeicherten Register werden durch Drücken der entsprechenden Speichertaste abgerufen. Die abgelegte Szene wird mit den gespeicherten Auf- bzw. Abblendzeiten sofort rein bzw. rausgefahren.

#### Manuelles Nachdimmen

Mit den Tasten "+" und "-" können die Dimmwerte manuell nachgeregelt werden. Die Werte werden aber nicht abgespeichert.

# Aufbau der Bedienoberfläche

# Überblick

Die Anzeige-, Steuerungs- und Schaltmöglichkeiten jeder Bedienoberfläche eines Digitalen Nebenpultes sind individuell bestimmbar. Einzelne Elemente sind aber projektunabhängig und auf allen Bedienoberflächen anzutreffen.

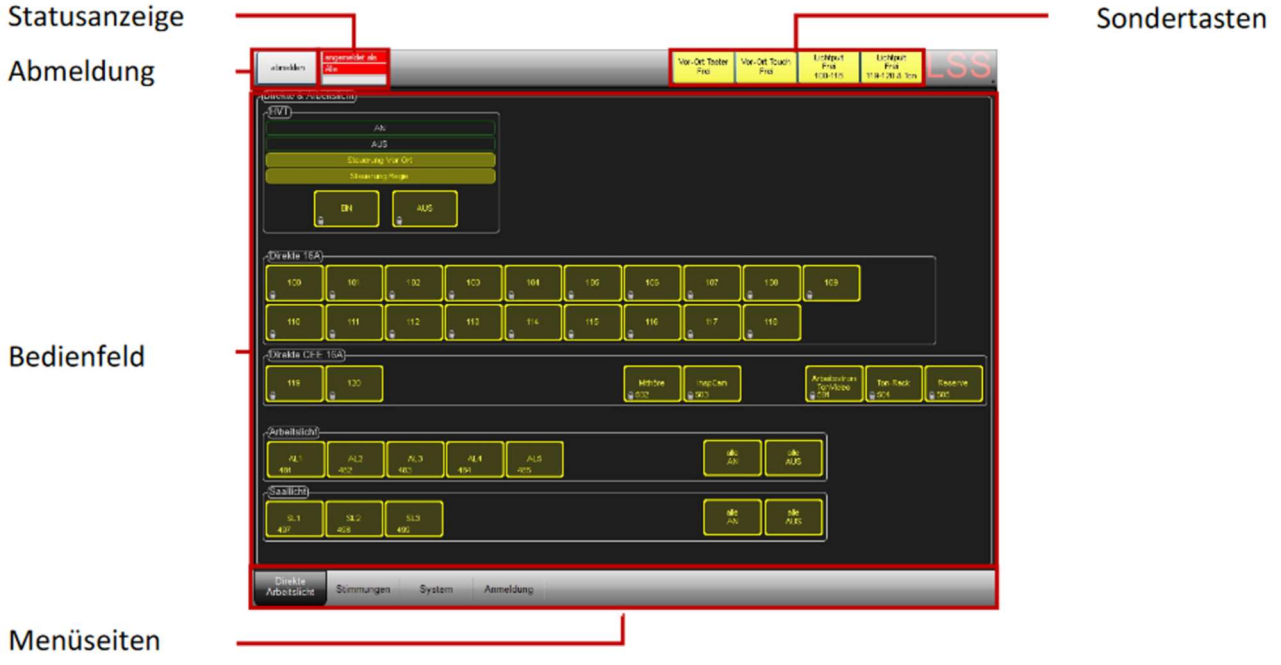

# An-/Abmeldung und Statusanzeige

Zum Schutz vor Fehlanwendung kann der Zugriff auf die Bedienseiten eingeschränkt oder völlig beschränkt werde. Zum Aufheben der Zugriffssperre muss der Nutzer sich anmelden. Die Anmeldung kann permanent bis zum Abmelden erfolgen oder zeitlich begrenzt.

#### Permanente Anmeldung

Anmeldung über berühren der Menüseite "Anmeldung" und Eingabe einer PIN. Die Anmeldung ist solange aktiv, bis der Nutzer sich mit dem Button "abmelden" abmeldet. "Abmelden" sperrt alle Buttons und die Oberfläche auf die erste Menüseite zurück.

Die Statusanzeige ist im gesperrten Zustand rot unterlegt. Nach der Anmeldung werden die beiden oberen Zeilen grün unterlegt und der Anmeldename wird dargestellt. Die untere Zeile bleibt weiterhin rot unterlegt

#### Zeitlich begrenzte Anmeldung

Um sich zeitlich begrenzt anzumelden, erfolgte die Anmeldung über das Berühren einer gesperrten Taste. Gesperrte Tasten sind je nach Projekt mit einem Schlosssymbol, Schraffur, bestimmte Farbgebung markiert. Durch Eingabe der PIN werden die gesperrten Buttons freigegeben. Gleichzeitig beginnt ein Countdown bis zur automatischen Sperrung der Bedienoberfläche.

Die Statusanzeige ist im gesperrten Zustand rot unterlegt. Nach der Anmeldung werden die beiden oberen Zeilen grün unterlegt und der Anmeldename wird dargestellt. In der unteren Zeile wird mittels eines wachsenden roten Balkens die vergangene Zeit seit der Aktivierung der Zugriffszeit angezeigt. Nach Ablauf der Zugriffszeit, werden alle Tasten gesperrt und die Anzeige kehrt auf die erste Seite des Menüs zurück.

## Sondertasten

Je nach Projekt können Sondertasten festgelegt werden, die unabhängig von der gewählten Menüseite angezeigt werden sollen. Diese sind oberhalb des Bedienfeldes zu finden und variieren in ihrer Funktion von Projekt zu Projekt.

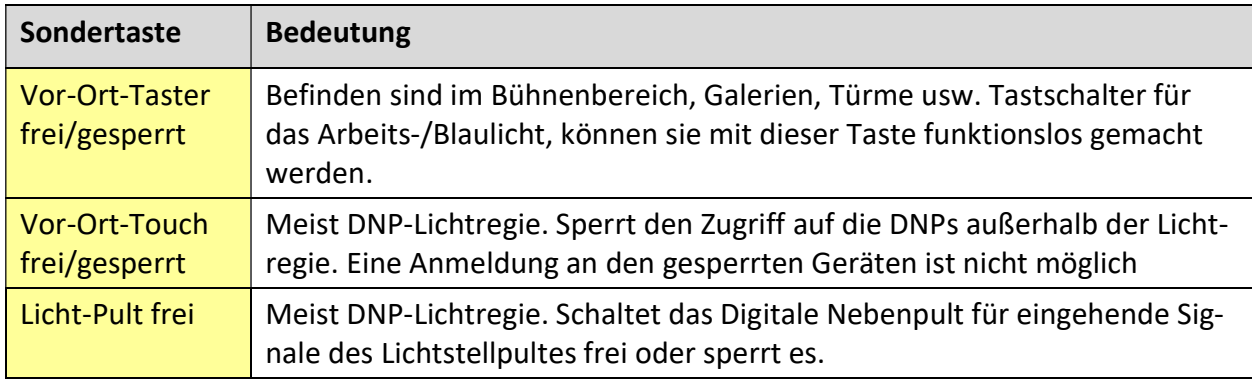

In den meisten Projekten sind aber folgende Sondertasten zu finden:

# Schaltflächen im Bedienfeld

### Vorbemerkung

Die Schaltflächen im Bedienfeld unterscheiden von Projekt zu Projekt nicht nur in der Funktion, sondern auch in der Gestaltung. Deshalb können hier nur Beispiele gezeigt werden, wie solche Schaltflächen aussehen können. Für detailliertere Angaben muss das Projekthandbuch eingesehen werden.

## Beispiele für Bedeutungen der Farben der Schaltflächen

#### Gesperrte und freigegebene Schaltflächen

Wie gesperrte bzw. freie Schaltflächen dargestellt werden kann durch Farben, Schraffuren oder Symbole dargestellt werden.

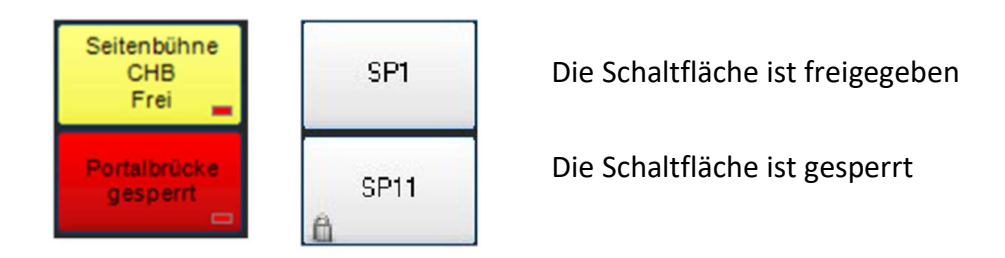

Je nach Projekt können Sondertasten festgelegt werden, die unabhängig von der gewählten Menüseite angezeigt werden sollen. Diese sind oberhalb des Bedienfeldes zu finden und variieren in ihrer Funktion von Projekt zu Projekt.

#### Gesperrte und freigegebene Schaltflächen

Wird eine Schaltfläche eingeschaltet, wird sie farbig dargestellt. Die Farbe dazu variiert, ausgeschaltet ist die Schaltfläche meist weiß.

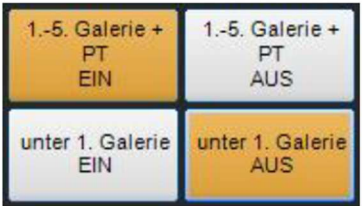

1.-5. Galerie ist eingeschaltet.

Untere 1. Galerie ist ausgeschaltet.

#### Weißlicht-/Blaulicht-Umschaltung

In manchen Projekten können Leuchten von LSS eingebaut sein, die über eine automatische oder manuelle Weißlicht-/Blaulicht-Umschaltung verfügen. Das Umschalten kann manuell am Gerät oder durch das Nebenpult erfolgen. Mit den Tasten kann angezeigt werden, wie die Umschaltung erfolgt.

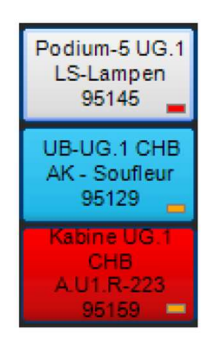

Leuchte leuchtet weiß. Schaltung manuell

Leuchte leuchtet blau. Schaltung manuell.

Die Weißlicht-/Blaulicht-Umschaltung erfolgt durch das DNP.

#### Beispiele für Anzeigen auf den Schaltflächen

#### Anzeige letzter Benutzer

Auf den Schaltflächen kann per Farbcode angezeigt werden, von welcher Art Schalter/Gerät der Kreis zur Schaltfläche zuletzt geschaltet wurde.

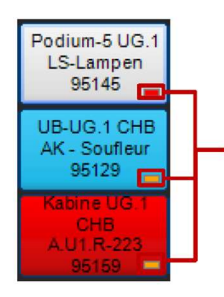

Anzeige letzter Benutzer

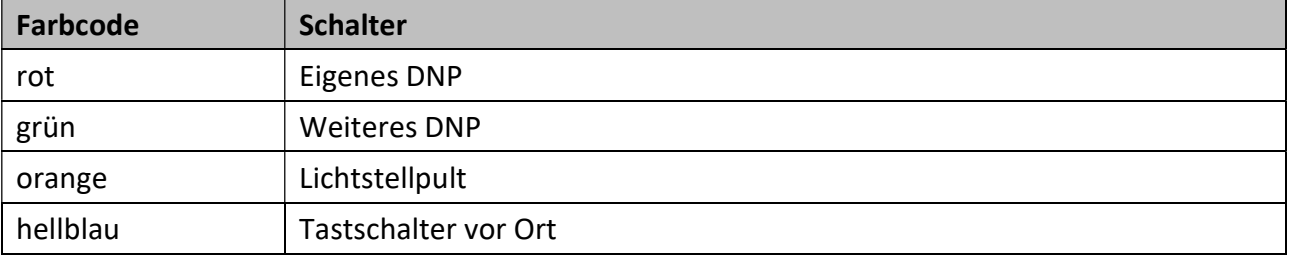

#### Anzeige http-/LTP-Umschaltung

Bei Lichtanlagen werden Daten nach dem HTP- oder dem LTP-Prinzip gemergt. Bei Anlagen, die beide Prinzipien unterstützen, kann auch angezeigt werden, welches Merge-Prinzip für den betreffenden Kreis gerade gilt. Meist ist bei solchen Anlagen im Bereich der Sondertasten eine Umschaltung zwischen LTP und HTP.

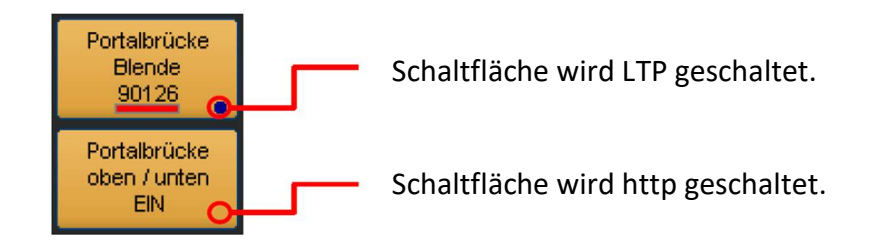

Ist die LTP-Steuerung für die Tastfläche aktiv, erscheint unterhalb der Bezeichnung ein farblicher Balken, der anzeigt welcher Nutzer den Kreis zuletzt schaltete.

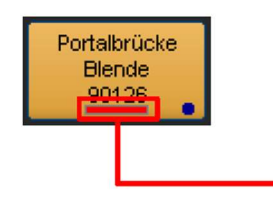

Anzeige des letzten Schalters

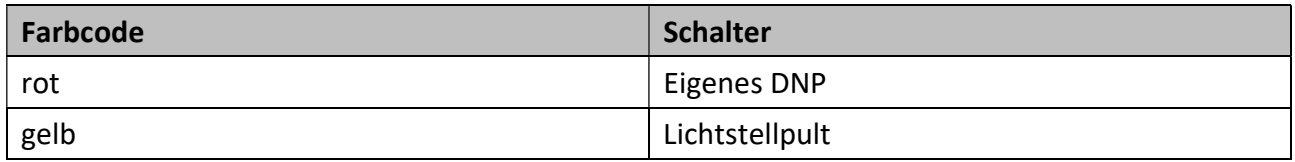

#### Anzeige Schütz-/Relais-Umschaltung

Ist bei Direkten Kreisen ein Schütz/Relais vorgeschaltet und unterstützt dieses eine Rückmeldung, kann der Schaltzustand angezeigt werden.

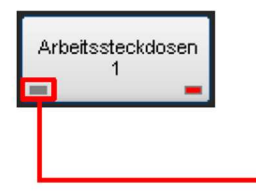

Schütz-/Relais-Anzeige

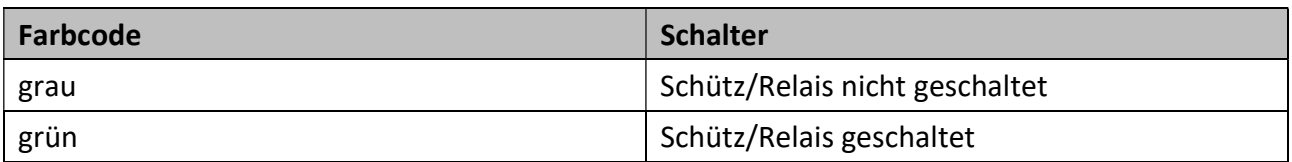

# Menüseiten

#### Vorbemerkung

Die Menüseiten der Bedienoberfläche für die Digitalen Nebenpulte werden gemäß den Vorgaben der Theater und Studios entwickelt. So wie das Bedienfeld unterscheiden sich auch die Menüseiten, ihre Anordnung und Hierarchie voneinander.

Die Menüseiten können bis zu zwei Hierarchieebenen haben. Dabei wird die erste Ebene immer unterhalb des Bedienfeldes angezeigt, die zweite nach Aufruf der ersten Ebene

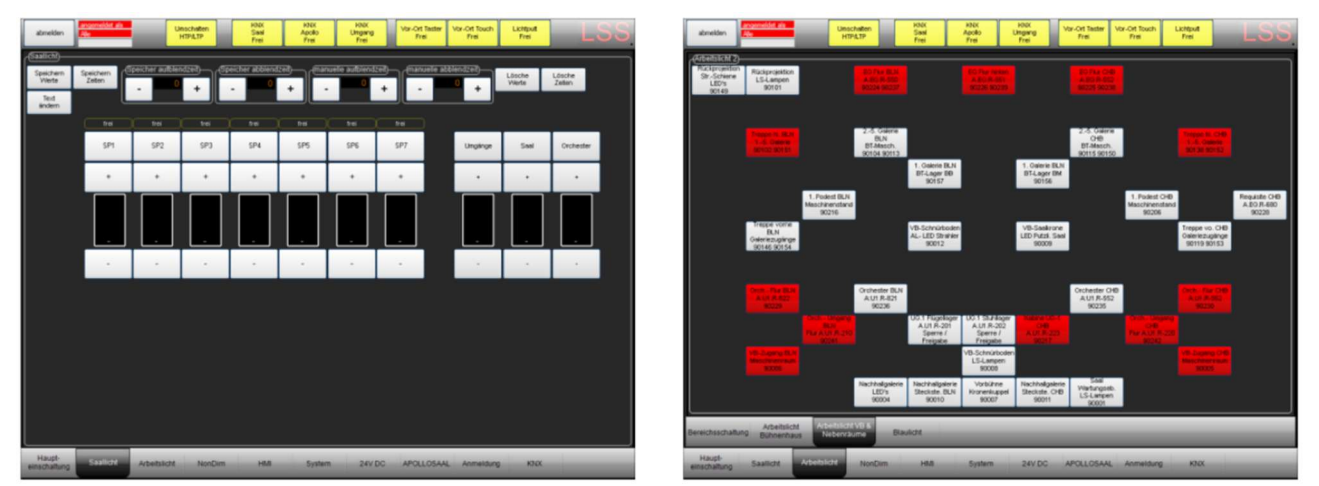

Beispiele Hierarchieebenen in einem Projekt. Das linke Bild zeigt nur die erste Ebene, da die Menüseite Saallicht keine zweite Ebene besitzt. Rechts das Arbeitslicht im gleichen Haus mit einer zweiten, nachgeordneten Ebene.

## Projektunabhängige Menüseiten

Auch wenn jede Bedienoberfläche des Digitalen Nebenpultes individuell gestaltet, die Menüseiten individuell benannt und angeordnet sind, hat jede Oberfläche zwei Menüseiten, deren Darstellung zwar veränderbar, ihre Existenz und Anzeige aber notwendig ist.

#### Anmeldung

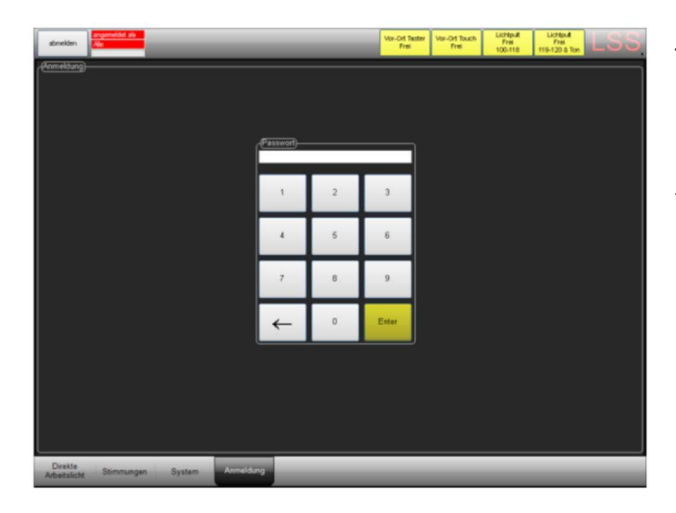

Jede Bedienoberfläche eines Digitalen Nebenpultes besitzt eine Anmeldeseite, auch wenn es keine Sperrungen bzw. Benutzerebenen gibt. Die Anmeldeseite wird für Servicezwecke benötigt.

#### System

#### Profibus-Netzwerkkomponenten

Die Menüseite System ist ebenfalls in jeder Bedienoberfläche zu finden. Sie dient zur Überwachung der Komponenten im Profibus-Netzwerk die von der SPS angesteuert werden. Sie sind aufgelistet und ihr derzeitiger Betriebszustand ist farblich markiert.

| <b>HTPATP</b><br>Frei<br>Free<br>Free                                                                                                    | <b>Tree</b><br>Frei:                                                                                     | <b>LIGHTER</b><br>Frei                                                                                                    |
|----------------------------------------------------------------------------------------------------|----------------------------------------------------------------------------------------------------|----------------------------------------------------------------------------------------------------|
| <b>PS Profeus</b> )                                                                                                    |                                                                                                    |                                                                                                    |
| ZR-Saal<br>OM-8H3<br>Apollo                                                                                                    | 0M-0H4                                                                                                   | UM-BH 5                                                                                                    |
| HV-BB1<br>Apollo<br>m,<br>٠<br>×<br>٠<br><b>HV6822</b><br>÷<br><b>HV-BB2</b><br>╌<br>٠<br>m<br>-<br>٠<br><b>HV-BB2.1</b><br><b>Part of</b><br>÷<br>≖<br>╾<br>╾<br>٠<br>т,<br>-<br>т<br>m<br>æ<br>ਵ<br>ਵ<br>−<br>÷<br>╾<br>-<br>m<br>=<br>۔<br>m<br>m<br>▔<br>Œ<br>œ<br>−<br>▔<br>═<br>╾<br>$\overline{\phantom{a}}$<br>- 1<br>سي<br>г<br>ш<br>Ξ<br>т<br>DTR-1<br>ш<br><b>COLLECTION</b><br>ALV-1<br>═<br>ਵ<br>۰ | ۰<br>╼<br>т<br>÷<br>с<br>÷<br>۰<br>т<br>ш<br>۰<br>Ŧ<br>T,<br>c<br>m<br>œ<br>÷<br>m<br>m<br>T.<br>÷.<br>т | τ<br>٠<br><b>HV-883</b><br>w<br>pro 1<br>÷<br>œ<br>-<br>m<br>m<br>m<br>m<br>−<br>m<br>-<br>w<br>г<br>m<br>$\overline{\phantom{a}}$<br>m<br>e i<br>т<br>w<br>▄<br>÷ |
| e.<br>╦<br>œ<br>m<br><b>ALV-2</b><br>-<br>124<br>alturla<br>٠<br>Midschirm)                                                                                                    | ÷<br>m<br>$\sqrt{2}$<br>c<br>Œ<br>г<br>m<br>ш<br>m<br>г<br>÷<br>┏                                        | ALV-3.1<br>÷,<br>œ<br>T.<br>ल्ल<br>÷.<br>$\overline{\phantom{a}}$<br>T.<br>ш<br>T.<br>π<br>T.<br>œ<br>m<br>┳                                                       |
| reinsk<br>navinale<br>192.168.10.214<br>ildschimschoner an<br>P SPS<br>٠<br>te50: 39d2 2dba d9d0 (b/4%)<br>M00: F15c:5b4 a50f:5e47%5<br>192.168.10.169<br>Monitor aus<br>172.16.30.10                                                                                                    | w                                                                                                    | т,<br>ा<br>٠<br>-<br>æ<br>ALV-3.2<br>m<br>DTR-3                                                                                                    |

Beispiel für aktive Netzwerkkomponenten in einem Projekt

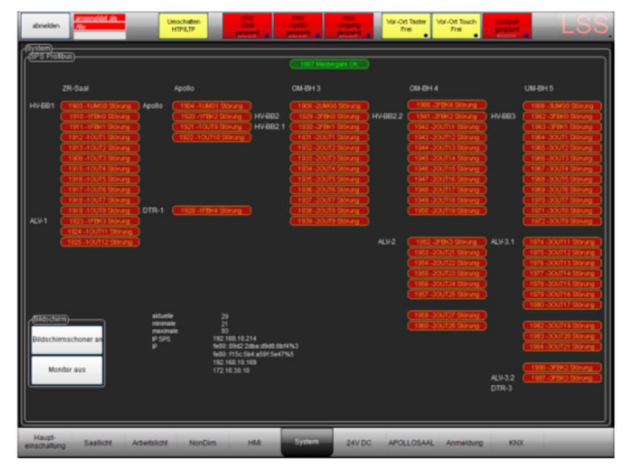

Inaktive Netzwerkkomponenten im gleichen Projekt. Nur das LSS MasterGate wird als aktiv erkannt

#### SPS-Informationen und IP-Adressen

Ebenfalls auf der Seite werden die Zykluszeiten der SPS und die IP-Adressen der SPS und Digitalen Nebenpulte im Ethernet angezeigt.

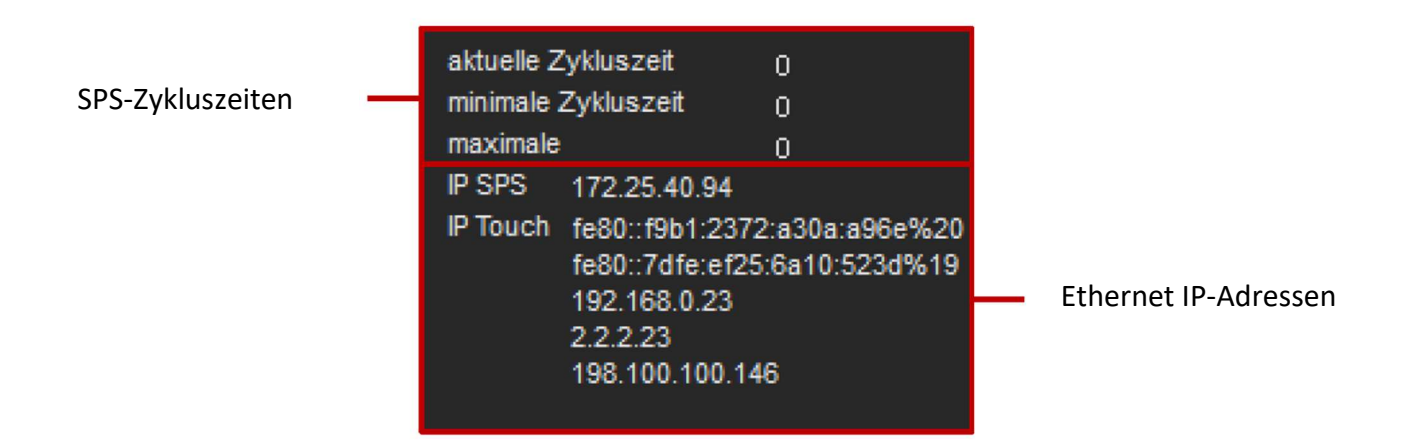

Die Zykluszeit der SPS ist die Zeit für die Abarbeitung eines Zyklus einschließlich aller Kommunikationsaufgaben. Sie ist abhängig von der Rechenzeit für das Programm, also abhängig von der Zahl der Anweisungen.

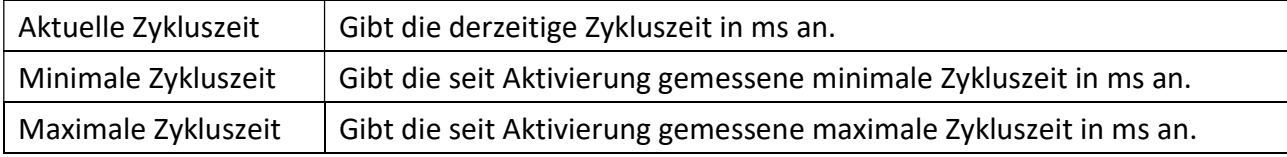

#### Bildschirmschoner und Monitor

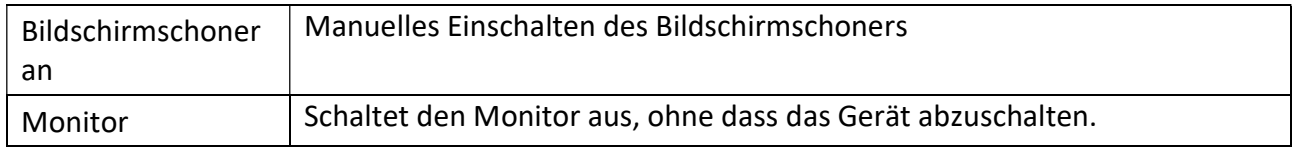

# Anhänge

# Anhang

# Technische Daten

## Allgemeine technische Daten

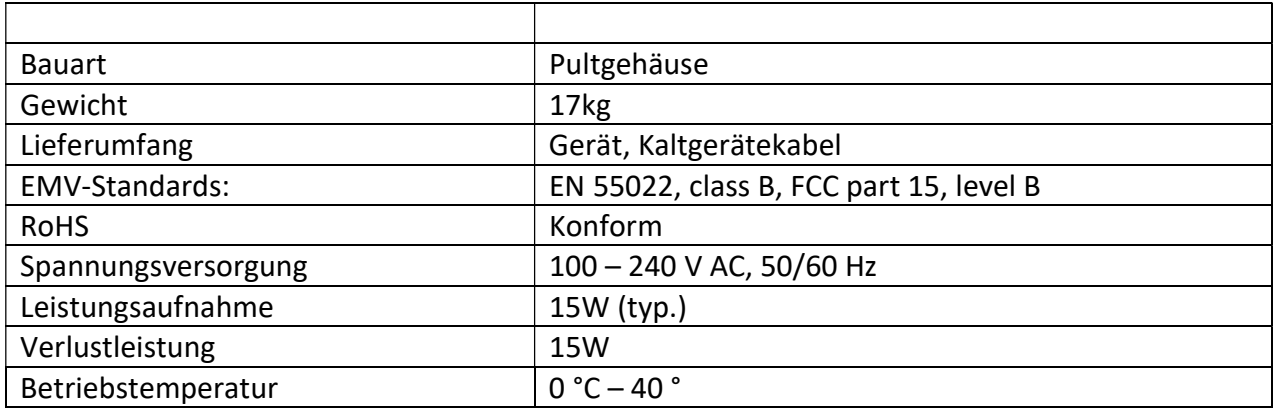

## Schnittstellen und Bedienelemente

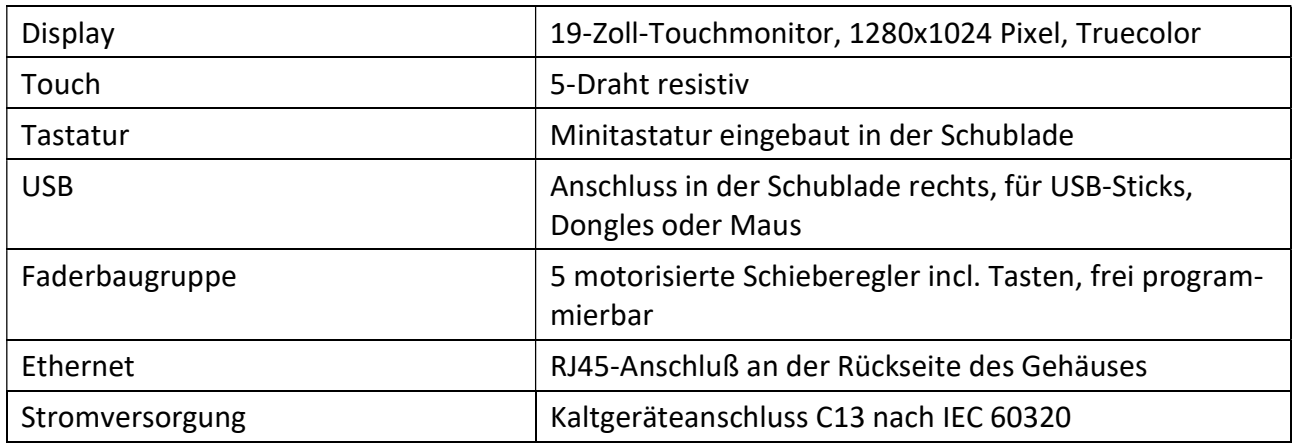

# Bestellnummer

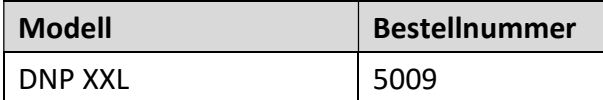